# How to apply via **UNISONO** for Master program **Chemistry**

The application process consists of two steps:

- 1. Pre-enrollment (to get a login and a preliminary user profile in UNISONO)
- 2. Online application

## **Pre-enrollment**

#### 1. Use the following link to access the website

https://unisono.uni-siegen.de/qisserver/pages/cs/sys/portal/hisinoneStartPage.faces?chco=y&noDBAction=y&init=y

If the link is not working you can access UNISONO via the main web page of the University of Siegen at https://www.uni-siegen.de/start/

On the upper right hand corner you can click the UNISONO tab.

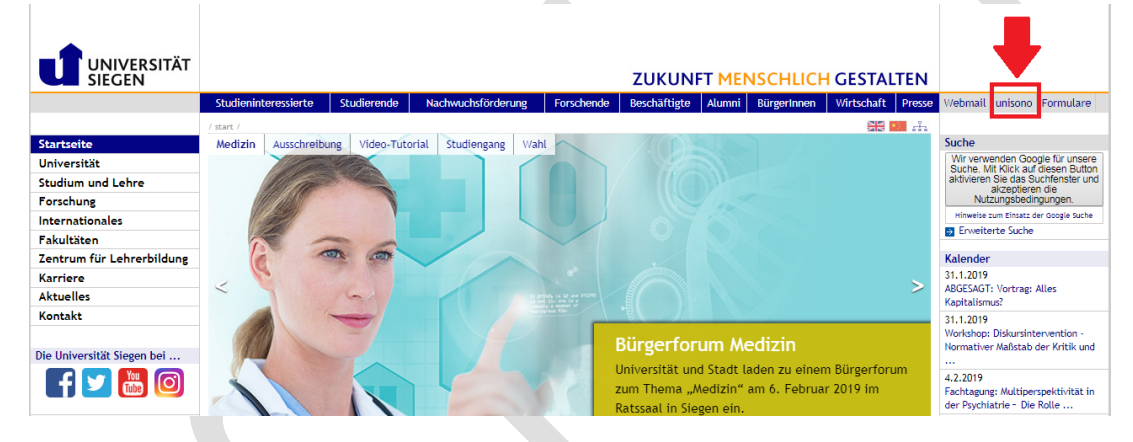

2. You can change the language of the system by clicking the language tab on the lower right hand side. Please DO NOT use any translation software to change the website into English.

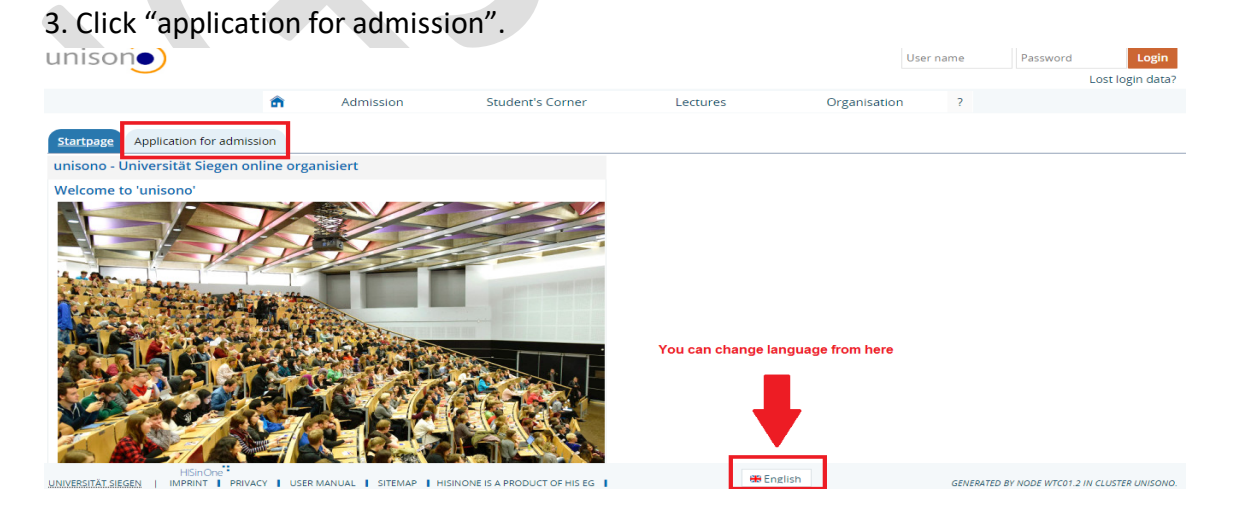

A guide through UNISONO | Compiled by Faria Afzal, igs.advisor@nt.uni-siegen.de | Approved by C. Engelhard 2019/02/14 | University of Siegen – Department of Chemistry and Biology

#### 4. Scroll down and click online pre-enrollment.

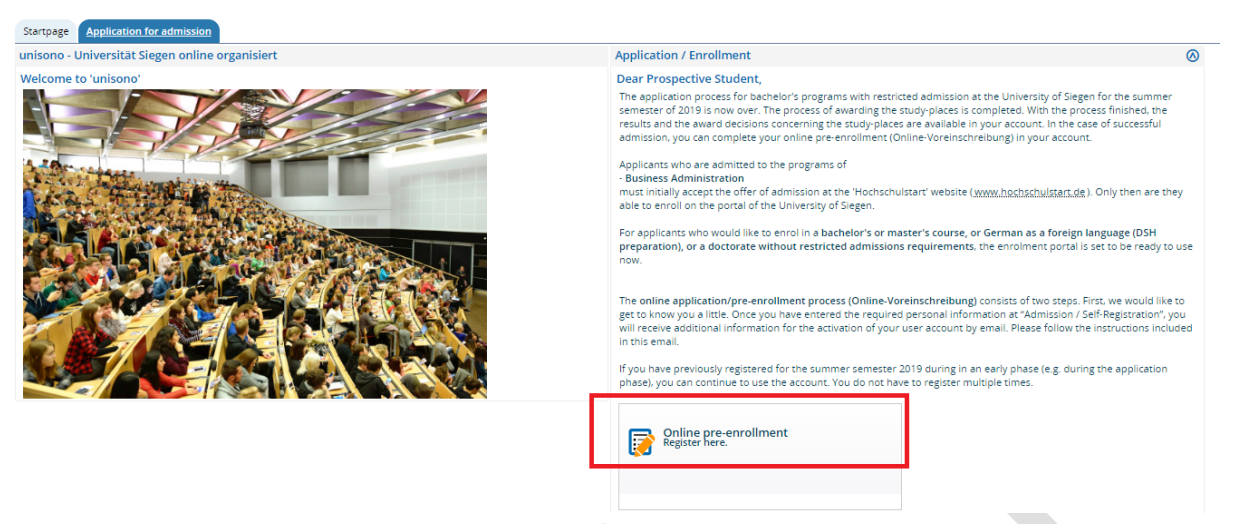

5. Fill in your personal details.

Please note that you are NOT required to fill in the listed applicant ID (BID) and BAN (see image below; only applies to other programs that work with hochschulstart.de).

#### **\* Fields marked with asterisk are mandatory and must be completed.**

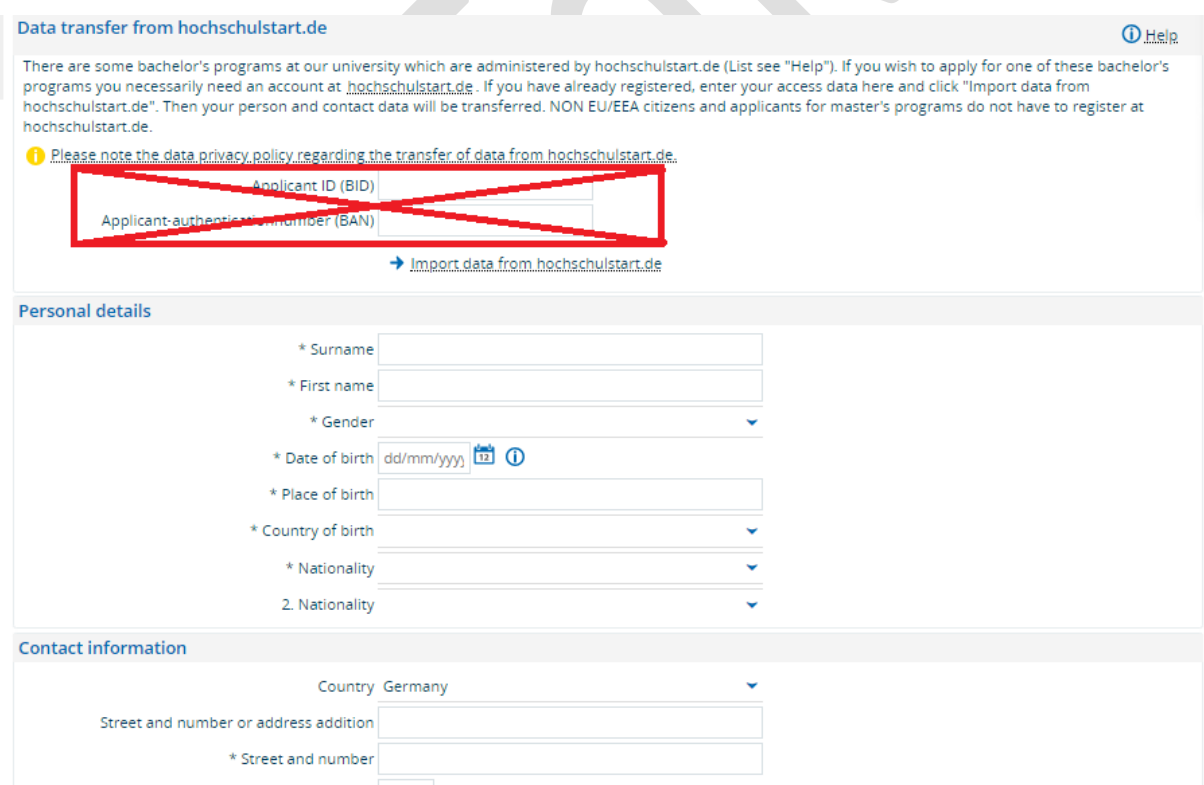

6. Fill in the password. The password should have at least one special character. Please note that you need this password to access your application in the future.

A guide through UNISONO | Compiled by Faria Afzal, igs.advisor@nt.uni-siegen.de | Approved by C. Engelhard 2019/02/14 | University of Siegen – Department of Chemistry and Biology

Note: if there is an error, the page will refresh itself with marked errors. After correcting the error, double check the information again before clicking ''register''.

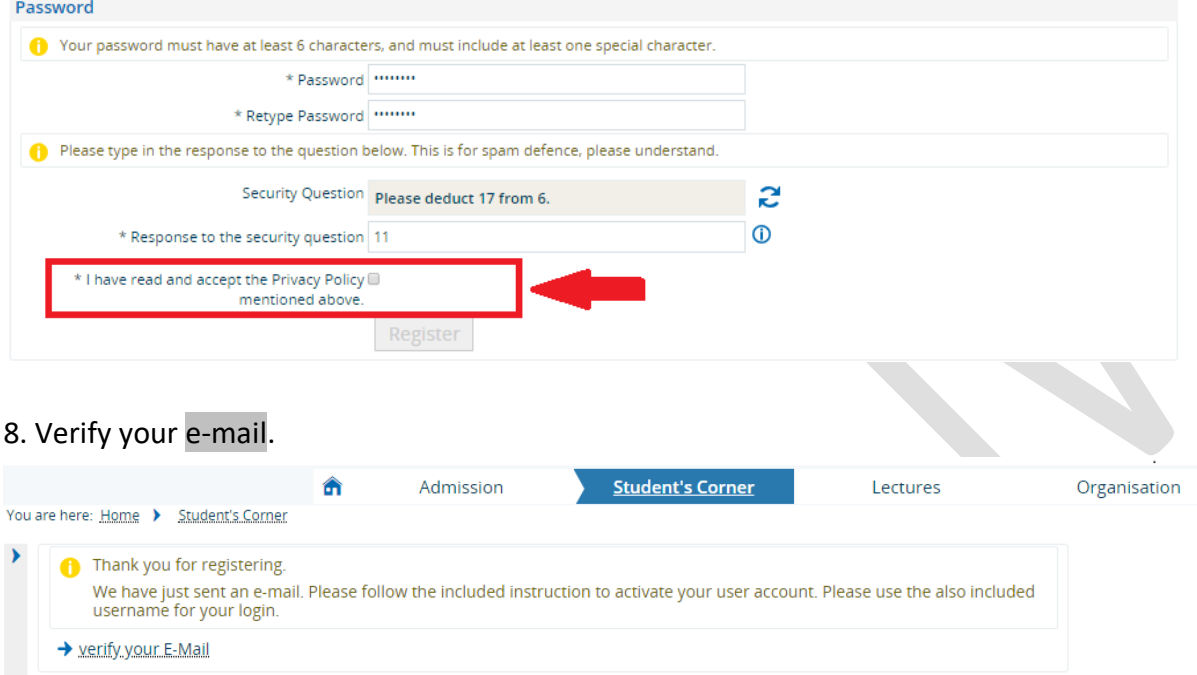

9. An e-mail will be sent to the address you have provided. The e-mail will be sent from unisono@zv.uni-siegen.de

If you have not received an e-mail check the spam or junk folder. If you are using any e-mail blocking software you need to disable this or provide an alternative e-mail address without this function.

Online Application: Self-Registration Welcome Name we hav... unisono@zv.uni-siegen.de

The e-mail looks like the following. It will contain an auto generated user name. Click the link to proceed.

we have reserved the following user data:

username: password: your chosen password

cd<sup>:</sup>

Click the link below and use this user name and password

Please confirm your e-mail address with the following link:

WEB LINK WILL BE DISPLAYED HERE

If your e-mail program does not display a direct link, please copy the complete line into your browsers address bar.

Alternatively you could select the menu item 'E-Mail Verification' and type in the following activation code:

This e-mail was generated automatically, please do not reply.

A guide through UNISONO | Compiled by Faria Afzal, igs.advisor@nt.uni-siegen.de | Approved by C. Engelhard 2019/02/14 | University of Siegen – Department of Chemistry and Biology

10. Use the user name from the e-mail and your selected password to log in. For future login you can use the login column on the upper right hand side.

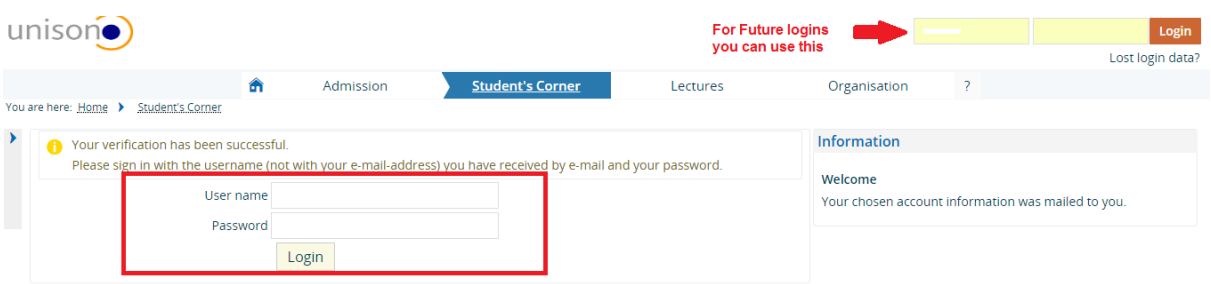

**Congratulations! You have successfully pre-registered. Now continue on the next page with your application.**

### **Application**

After successfully completing the ''Pre-enrollment'' part you can start the application process.

**You will need to upload your diploma, transcripts of records, CV and language certificate. While uploading the documents please note that only upload PDF files and make sure the file name is correct.** 

For the application process please login to UNISONO.

#### 1. Click the Pre-enrollment.

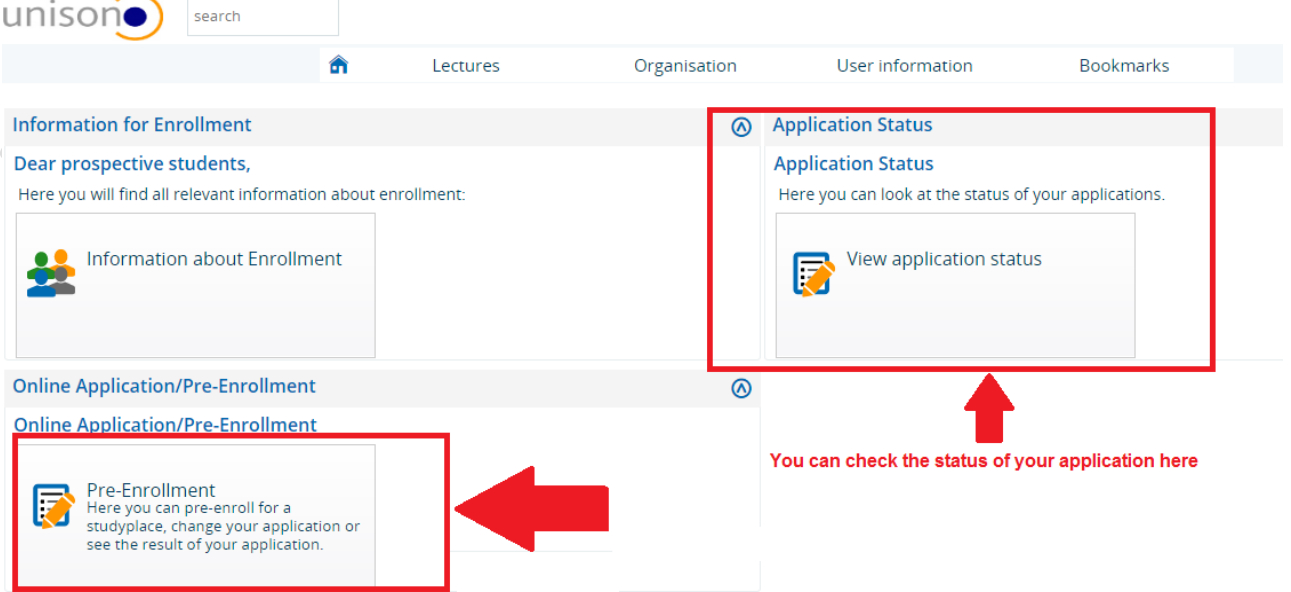

A guide through UNISONO | Compiled by Faria Afzal, igs.advisor@nt.uni-siegen.de | Approved by C. Engelhard 2019/02/14 | University of Siegen – Department of Chemistry and Biology

2. You should click ''yes'' because otherwise you will not be notified about any of the changes in your application via e-mail. If you select no, you can still access the application.

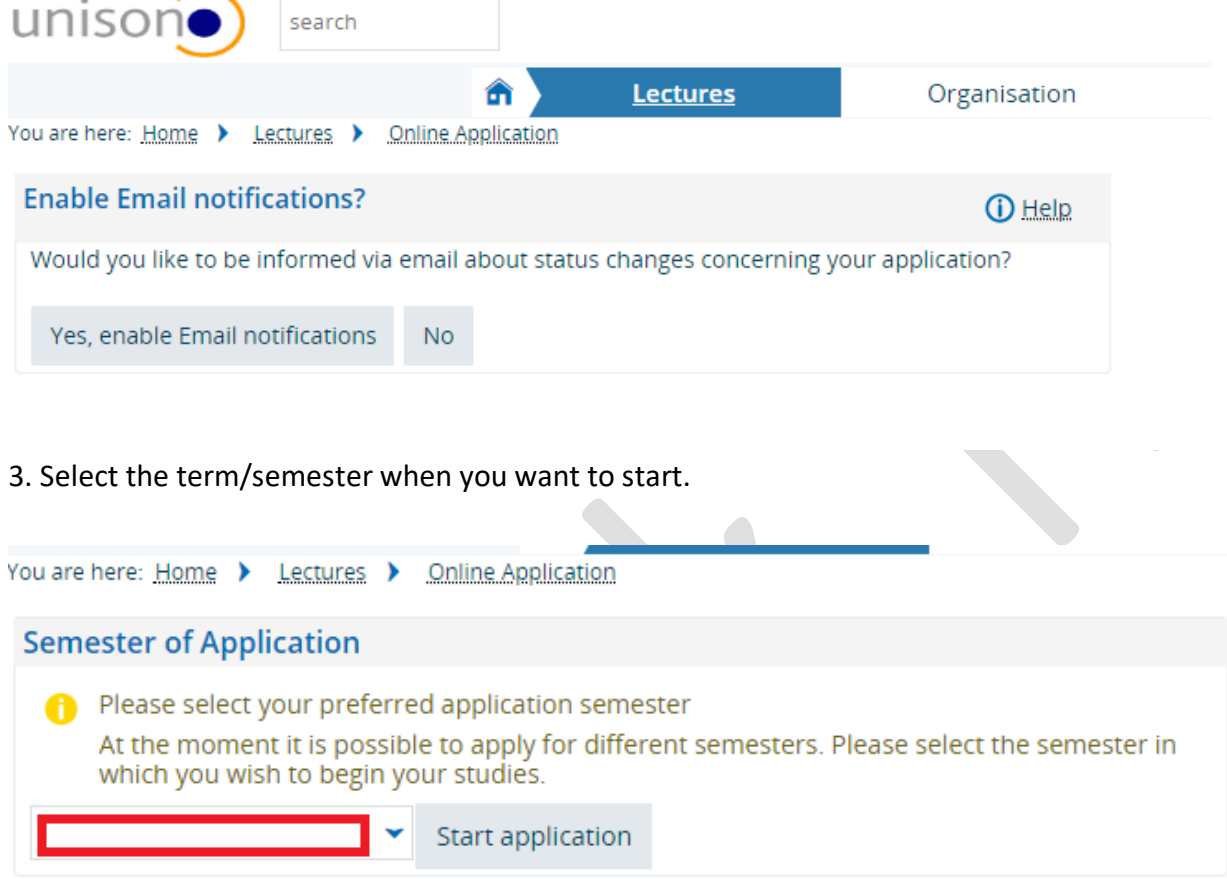

Click the semester for when you want to start. Winter semester 2019/20

4. Click ''add application''. If you need application number for scholarships or some other official purpose it is mentioned on the right hand side.

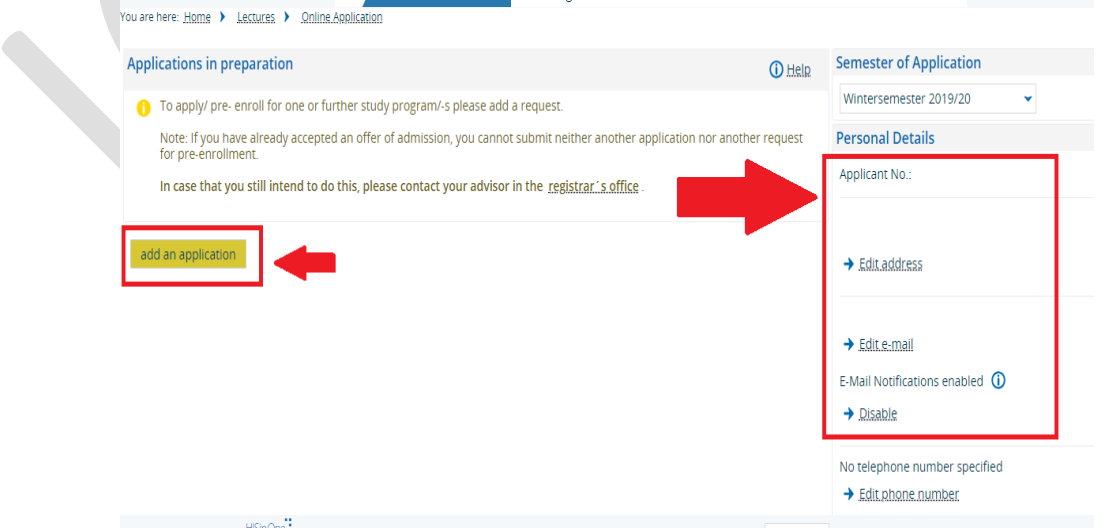

A guide through UNISONO | Compiled by Faria Afzal, igs.advisor@nt.uni-siegen.de | Approved by C. Engelhard 2019/02/14 | University of Siegen – Department of Chemistry and Biology

#### 5. Select ''**Chemistry**'' as subject. The rest of the options are prefilled so you can click next.

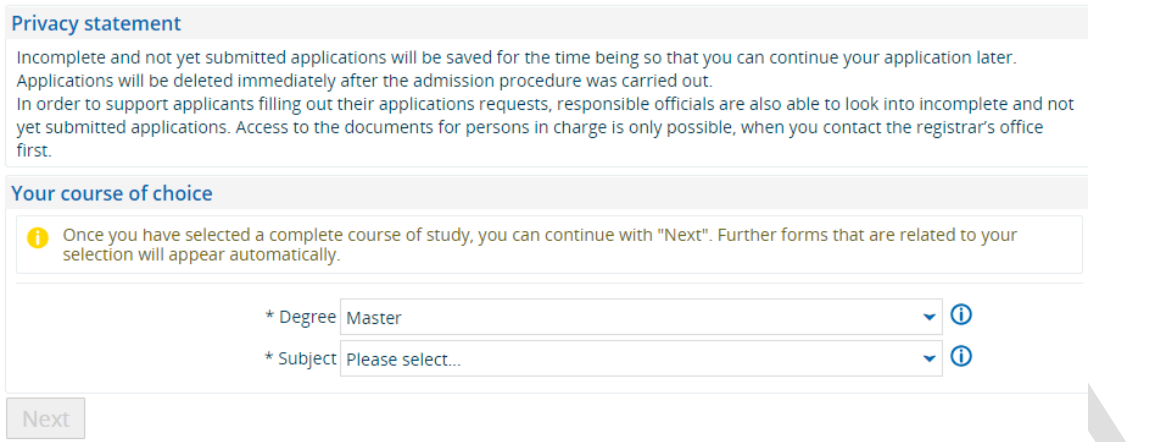

6. Selecting ''NO'' for either one or all the following options will not affect the outcome of you admission application.

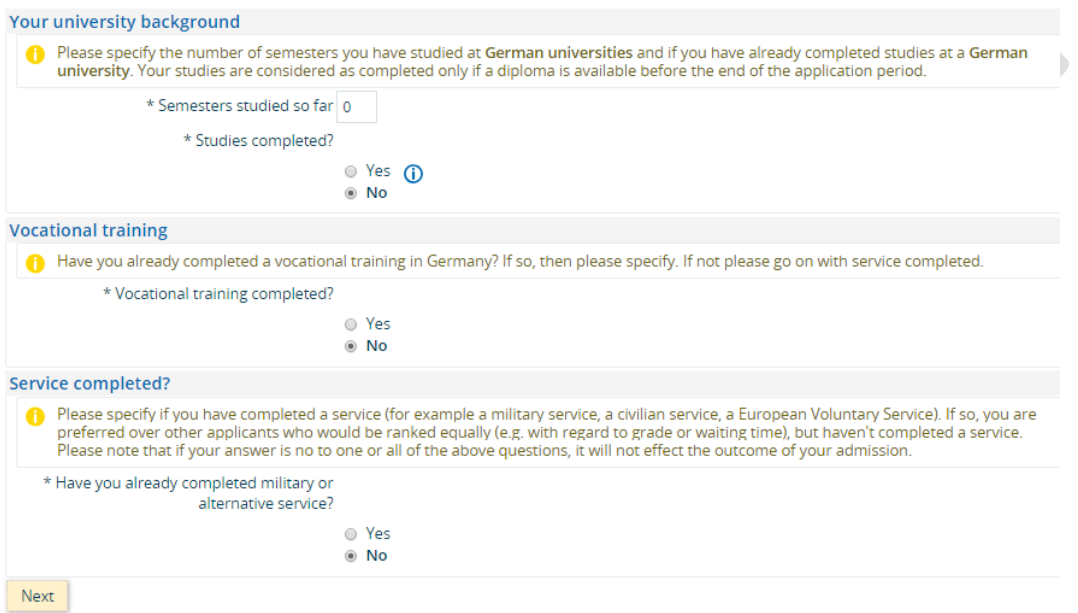

7. If you have not finished your B.Sc. at the time of application please provide a tentative date.

Carefully, convert your grades into the German grading system. To convert your grade please use the formula

$$
German\,Grades = 1 + 3\ (\frac{Maximum\, marks - your\, marks}{maximum\, marks - minimum\, marks})
$$

For Example: If you got 87 marks out of 100 and the passing marks are 40 then

German Grades =  $1 + 3\left(\frac{100 - 87}{100 - 40}\right)$ 

**German grade = 1.65.** Enter this result in the box "translation to German grade equivalent" (see image below).

A guide through UNISONO | Compiled by Faria Afzal, igs.advisor@nt.uni-siegen.de | Approved by C. Engelhard 2019/02/14 | University of Siegen – Department of Chemistry and Biology

 $\sim$ 

If you have not received your degree till now you can mention this in the **remarks** section.

Upload the certificates with the correct file name. If the name is Max Dani then the file name is BScertificate\_Max\_Dani and for the transcripts use the file name Transcript\_Max\_Dani.

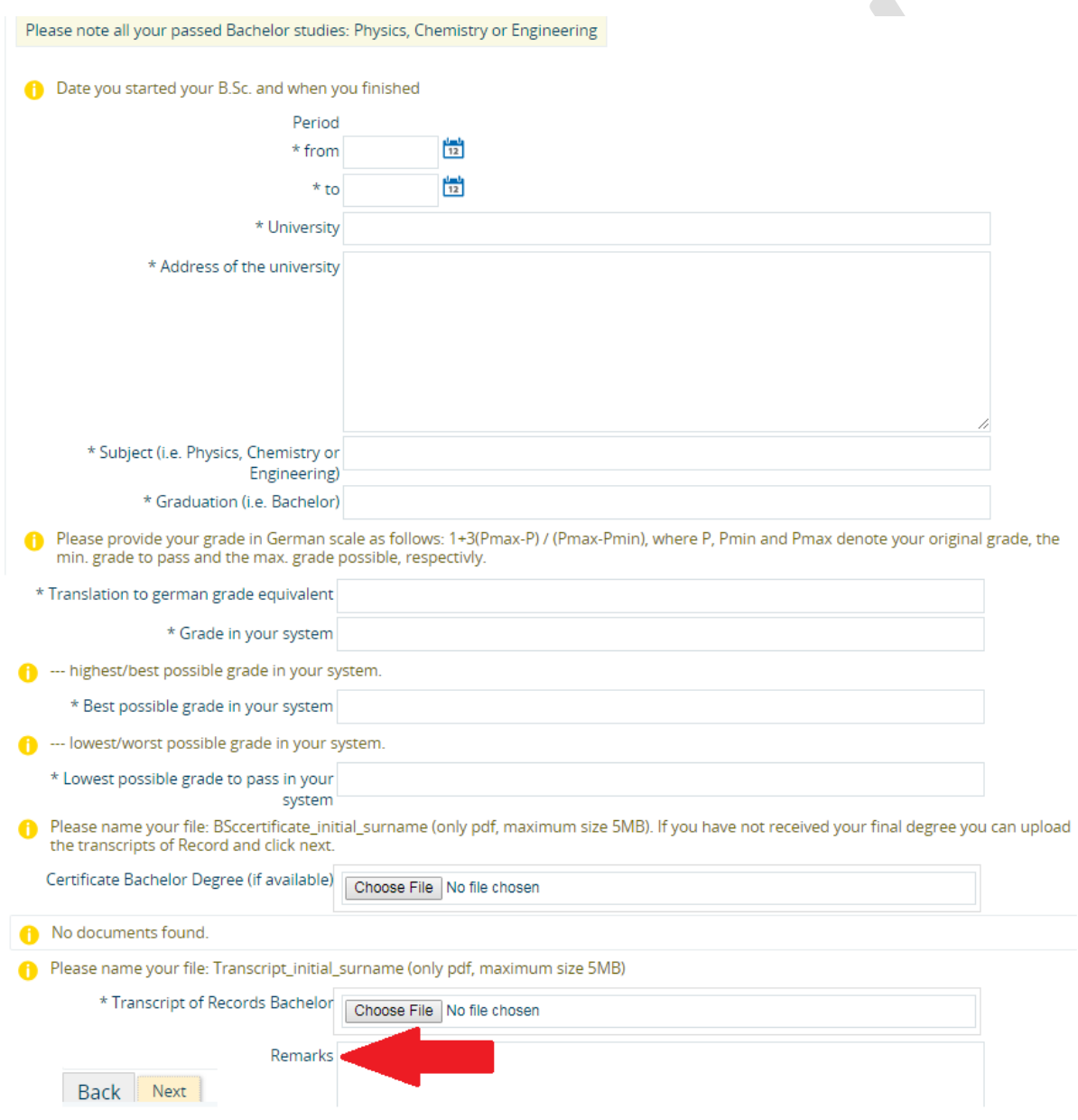

#### A guide through UNISONO | Compiled by Faria Afzal, igs.advisor@nt.uni-siegen.de | Approved by C. Engelhard 2019/02/14 | University of Siegen – Department of Chemistry and Biology

#### 8. Upload your language certificate.

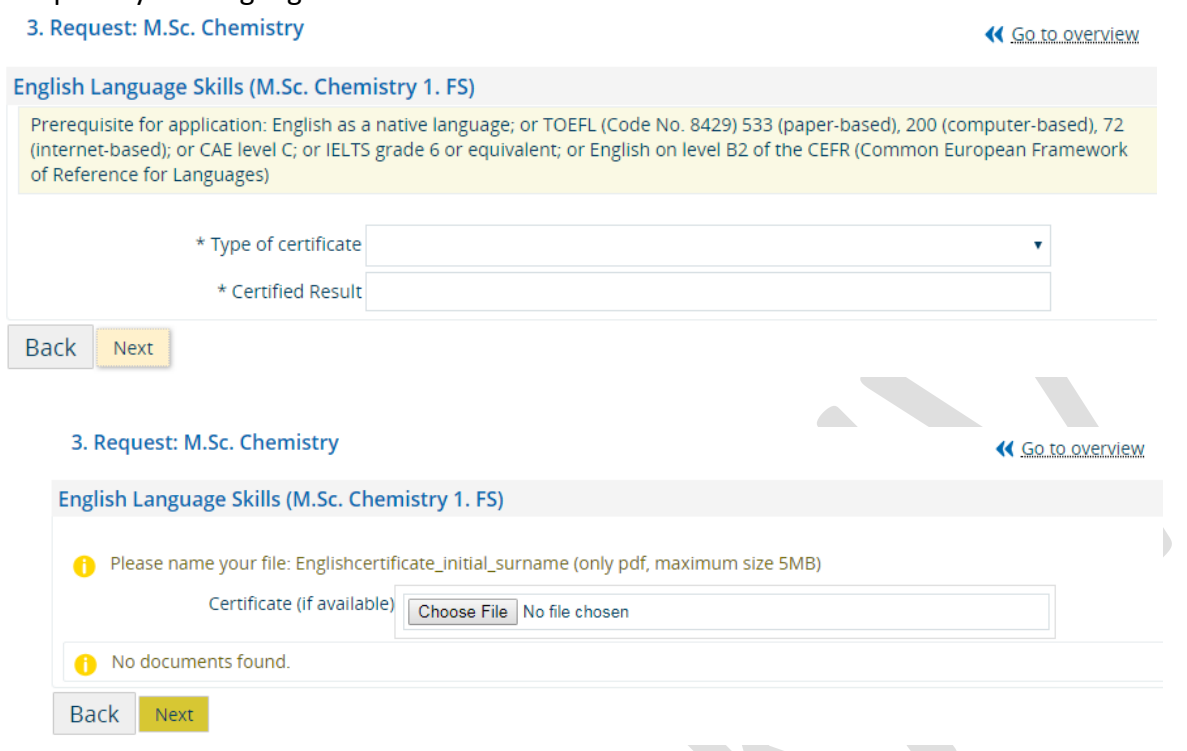

9. Upload your CV. There is no specification regarding the format of the CV. Make sure you upload the CV as single PDF file with the correct file name.

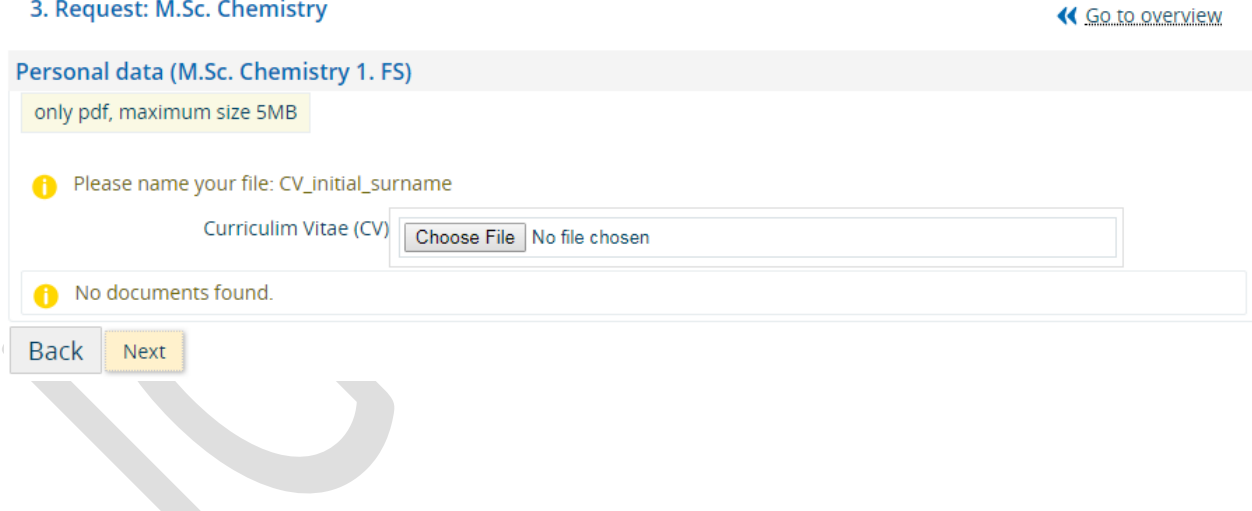

A guide through UNISONO | Compiled by Faria Afzal, igs.advisor@nt.uni-siegen.de | Approved by C. Engelhard 2019/02/14 | University of Siegen – Department of Chemistry and Biology

10. While you will study all major chemistry subjects in the first semester of the program, you have to specify upon application two chemistry areas in which you would like to specialize in (elective course I and II). Please consider your future interests also based on your previous education at the undergraduate level.

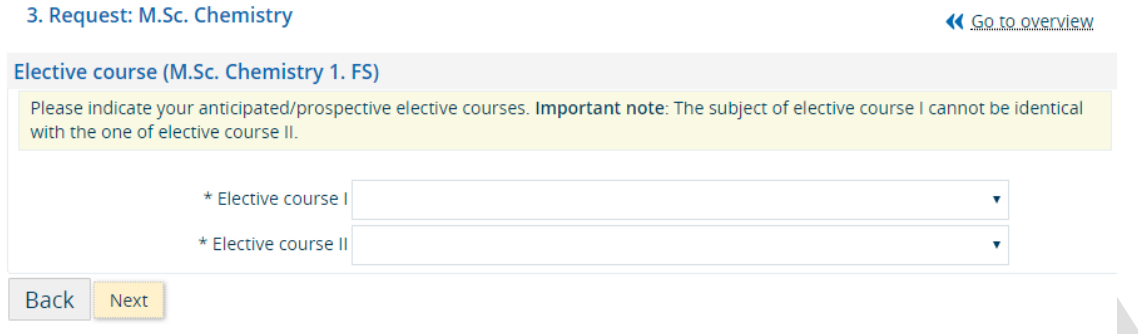

11. Please provide names of independent scientists, which may serve as a reference. Please select the individuals very carefully, because the reference contact might be used to verify your credentials.

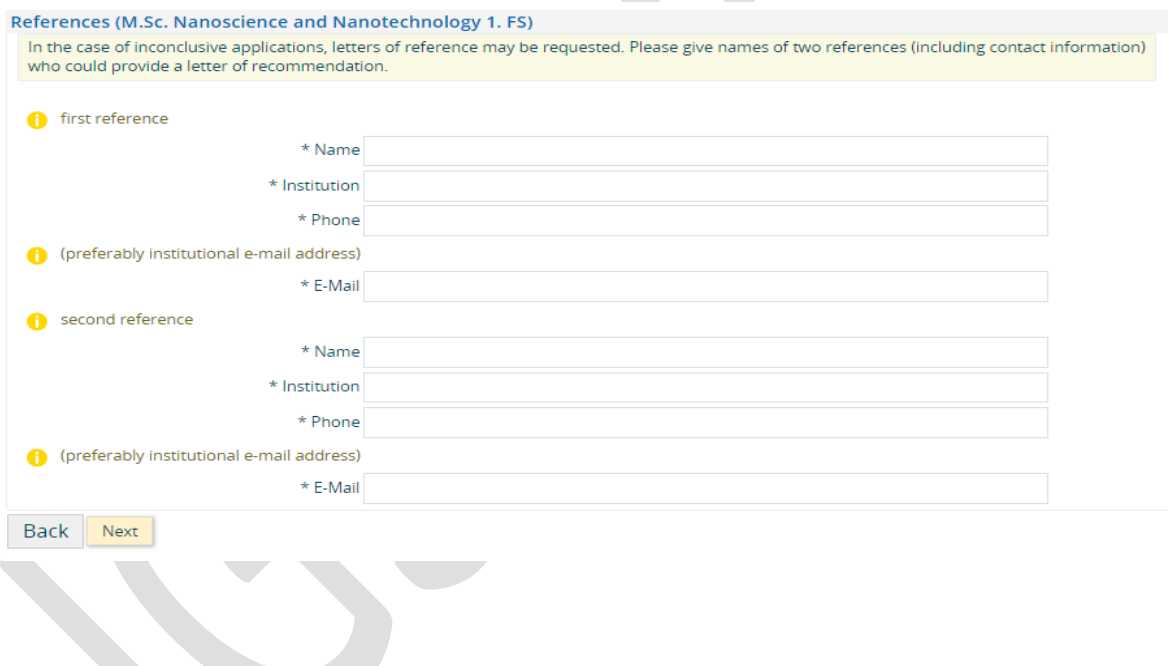

A guide through UNISONO | Compiled by Faria Afzal, igs.advisor@nt.uni-siegen.de | Approved by C. Engelhard 2019/02/14 | University of Siegen – Department of Chemistry and Biology

### 12. In case you have not attended any of the following courses you can add 0 (zero). This will not affect the outcome of you admission application.

#### Laboratory courses (M.Sc. Chemistry 1. FS)

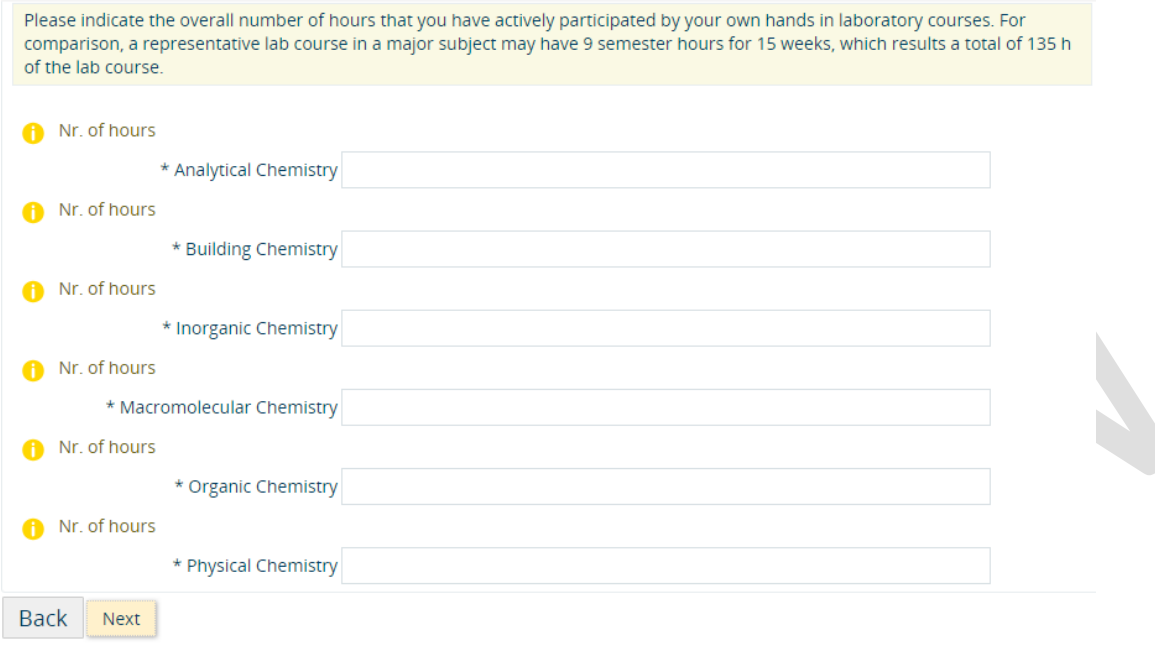

#### 13. A summary of you application will appear. Double check all the information provided.

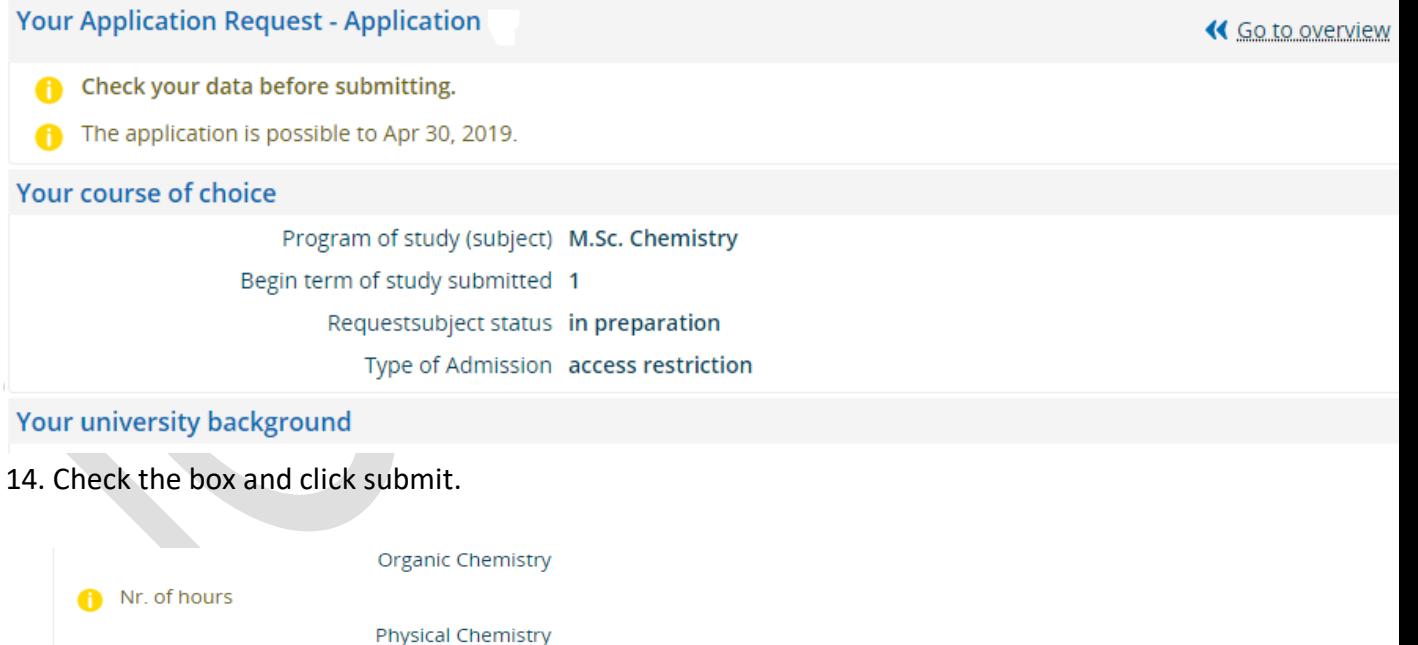

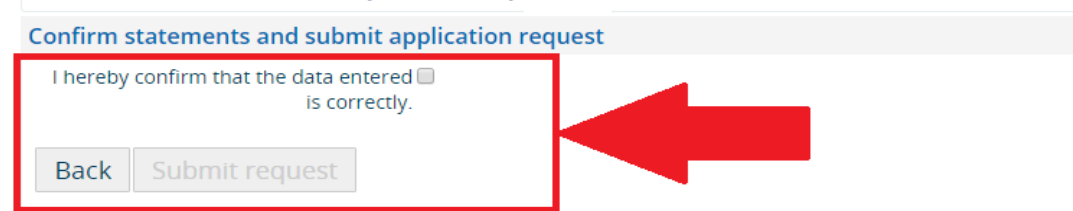

A guide through UNISONO | Compiled by Faria Afzal, igs.advisor@nt.uni-siegen.de | Approved by C. Engelhard 2019/02/14 | University of Siegen – Department of Chemistry and Biology

After clicking submit the following page will appear. Your application status should be ''received''. You can edit or cancel your request at this point.

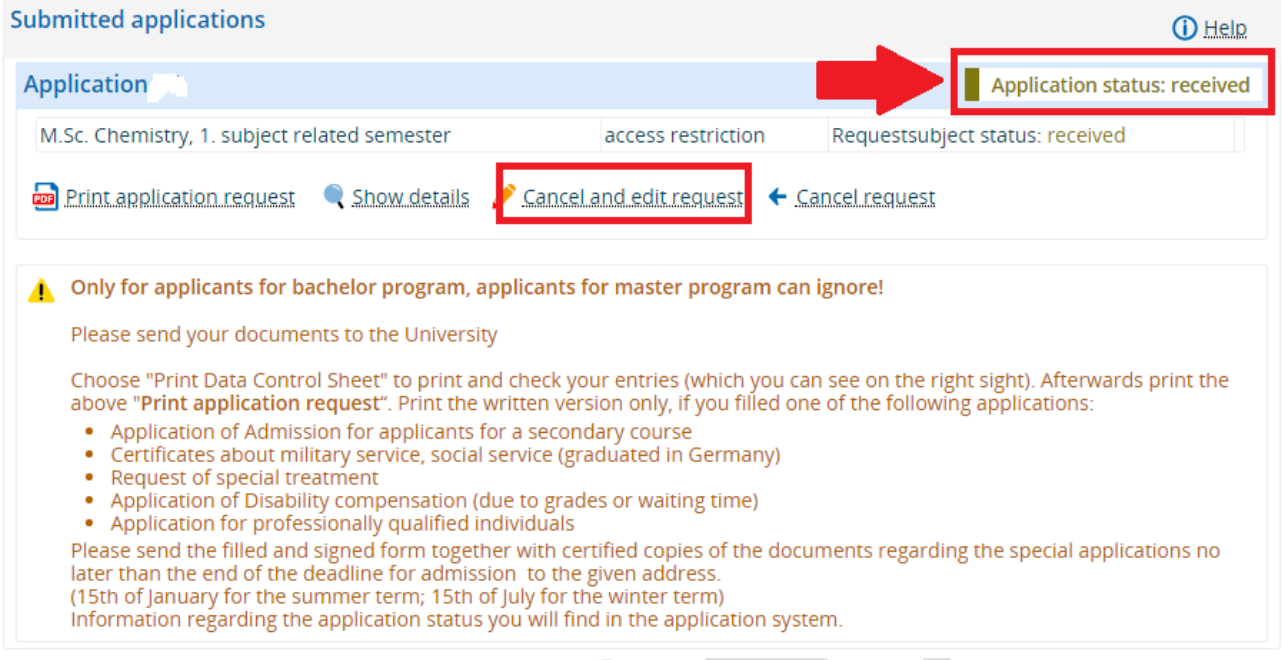

**Congratulation you have successfully submitted you application!**

A guide through UNISONO | Compiled by Faria Afzal, igs.advisor@nt.uni-siegen.de | Approved by C. Engelhard 2019/02/14 | University of Siegen – Department of Chemistry and Biology

# **Important Information**

- **Only complete applications submitted on time via UNISONO will be considered.**
- **Please DO NOT send any document by regular mail (except language certificate, if applicable).**
- **The portal is not android friendly so use a laptop or access the website with a computer.**

If you need help or information regarding technical difficulties please contact:

### **unisono-support@zv.uni-siegen.de**.

To save time (yours and that of others) please consider the following before you contact the help desk:

– Do not inquire about trivial or self-evident matters. Most problems can be solved by yourself if you just think about it or check your application process yourself. Please read the available instructions carefully and check whether you have neglected to fill or mark required fields.

– Please inquire only at the UNISONO help desk. Do not write e-mails to other departmental representatives. The latter will just reply with a redirection to UNISONO.

– Please be aware that during the application period the UNISONO staff is really busy, so it may take a while until your request is taken care of.

Compiled by : Faria Afzal , igs.advisor@nt.uni-siegen.de

A guide through UNISONO | Compiled by Faria Afzal, igs.advisor@nt.uni-siegen.de | Approved by C. Engelhard 2019/02/14 | University of Siegen – Department of Chemistry and Biology